# Office of Sponsored Projects **Service Request Portal**

# **User Guide** 2017

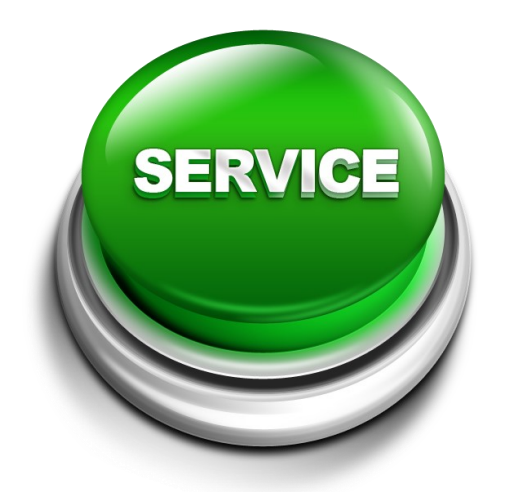

**https://msuosp.samanage.com/**

Welcome to the Office of Sponsored Projects **SERVICE REQUEST PORTAL**!

In order to use this system, you must first create an account.

Click the "**Sign up to submit and track your service requests**" link to set up a new account.

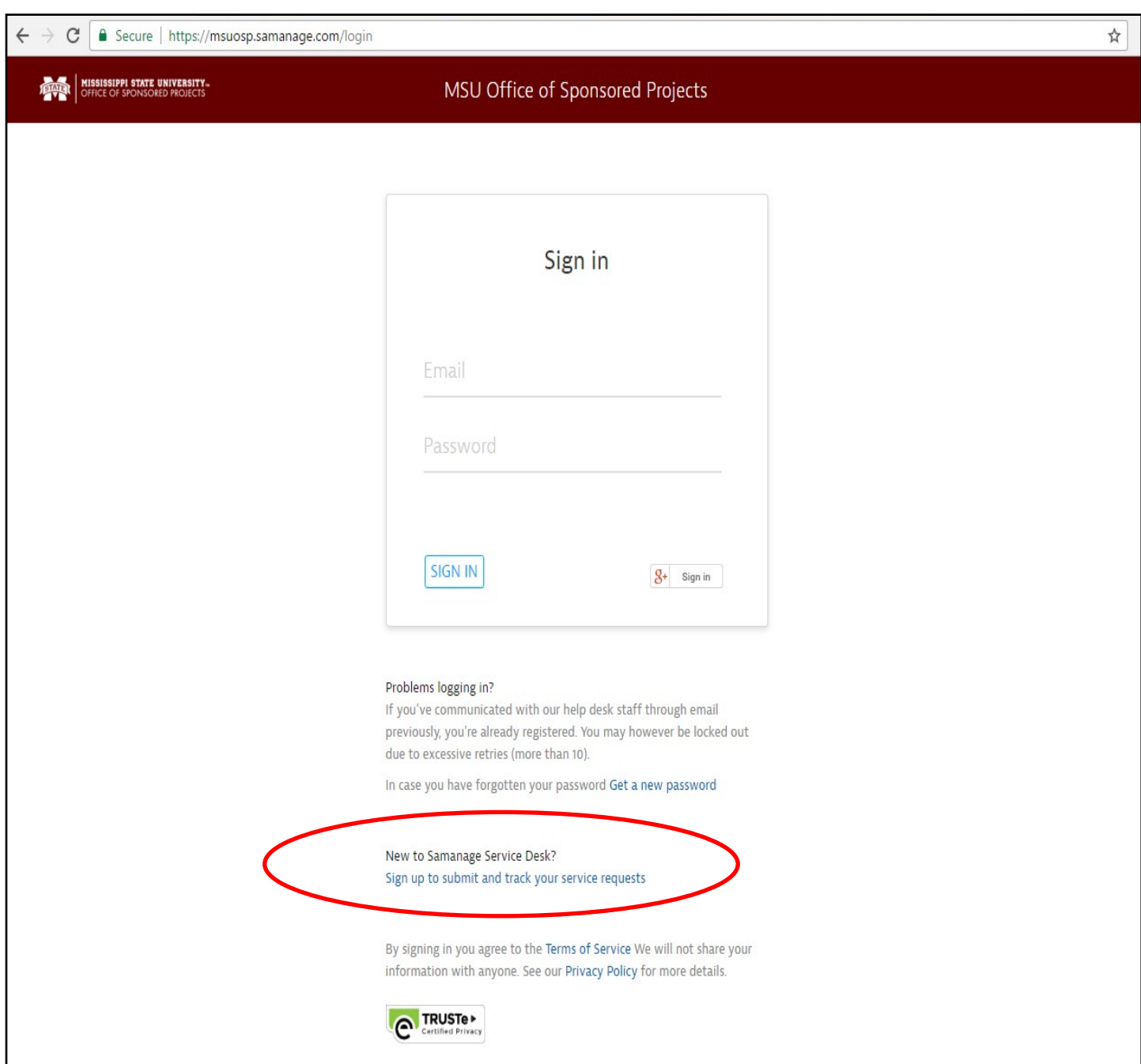

You will be required to enter your email address and full name. The email address will need to be your **netid@msstate.edu** email address in order for the system to allow the account to be created.

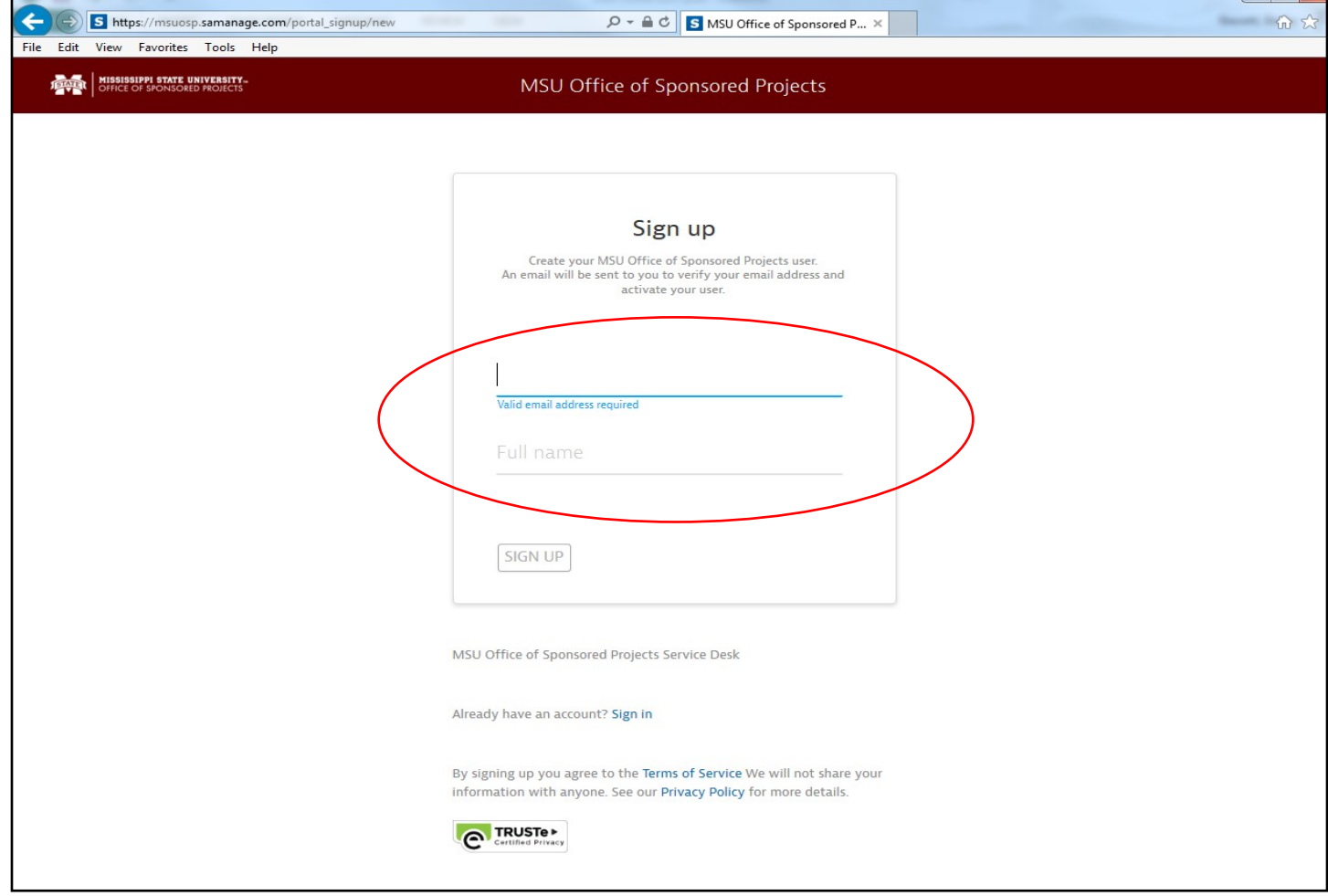

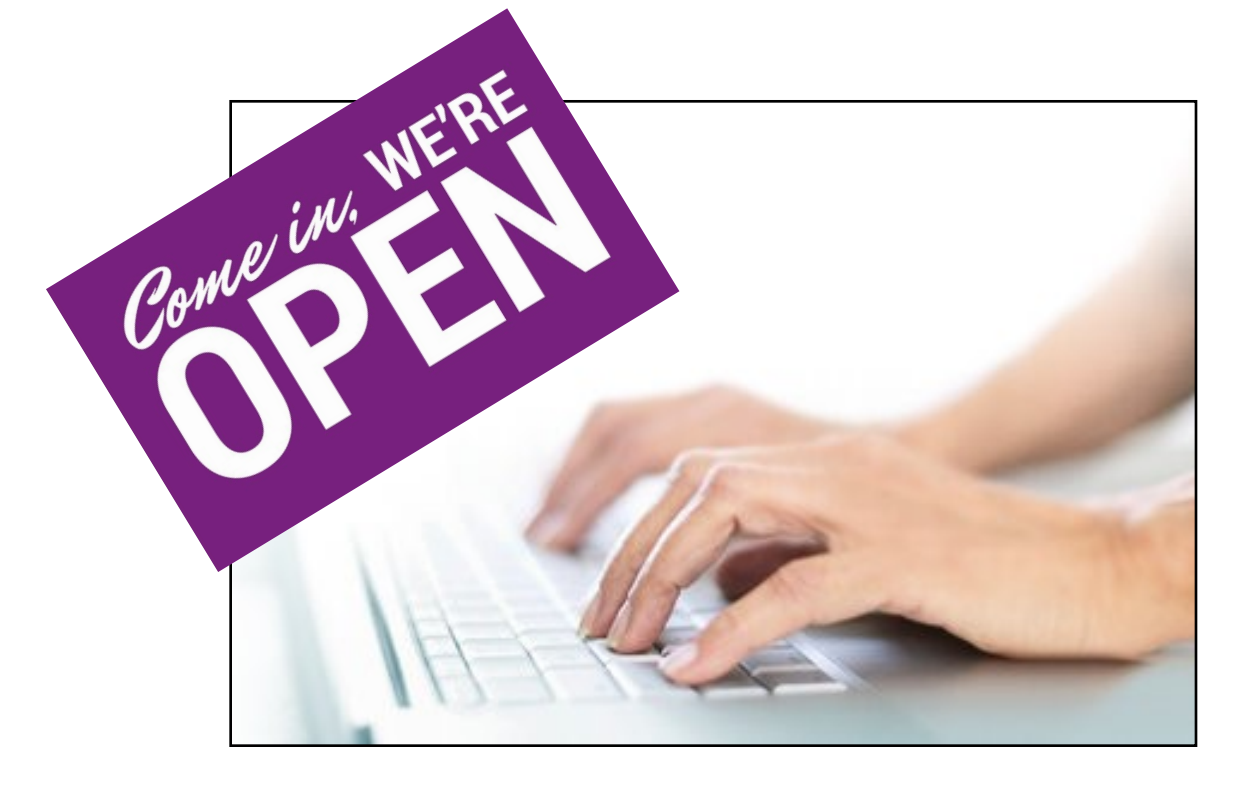

Once in the system, you will have the option to choose which type of service is needed.

Click the type of service you require from the Office of Sponsored Projects.

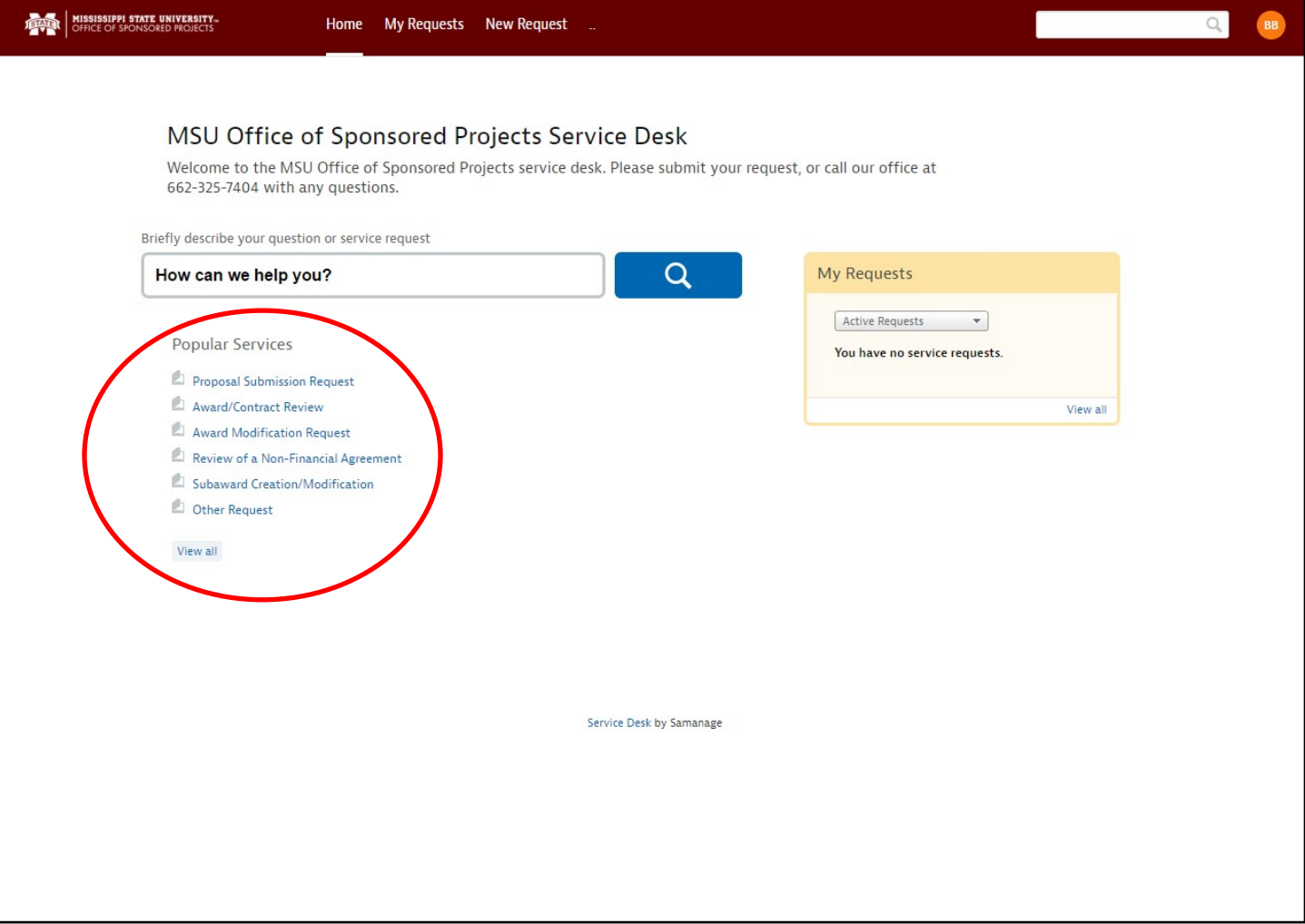

The type of service requested will determine what type of information will need to be completed in the form.

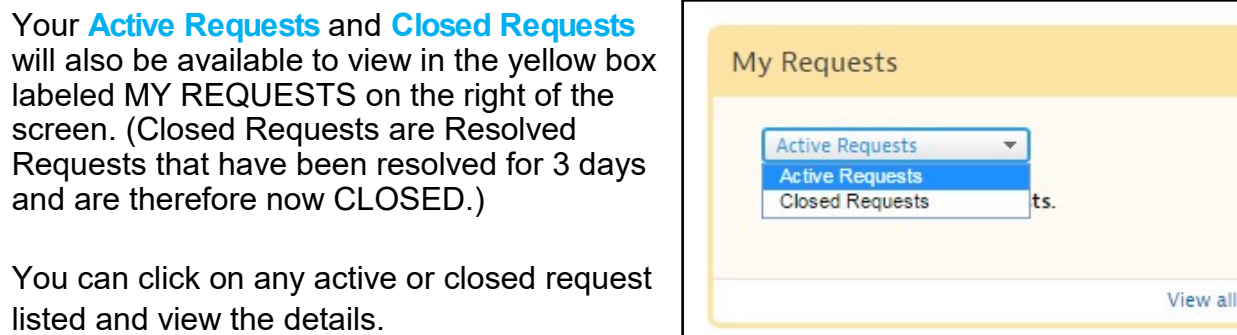

Once you have chosen a type of service, you will need to complete a **Service Request**. For example, the **Proposal Submission Request** form is below.

Complete as much of the form as possible. Any field marked with an (\*) asterisk is required. In addition to the requested fields, each type allows attachments to be uploaded along with the request.

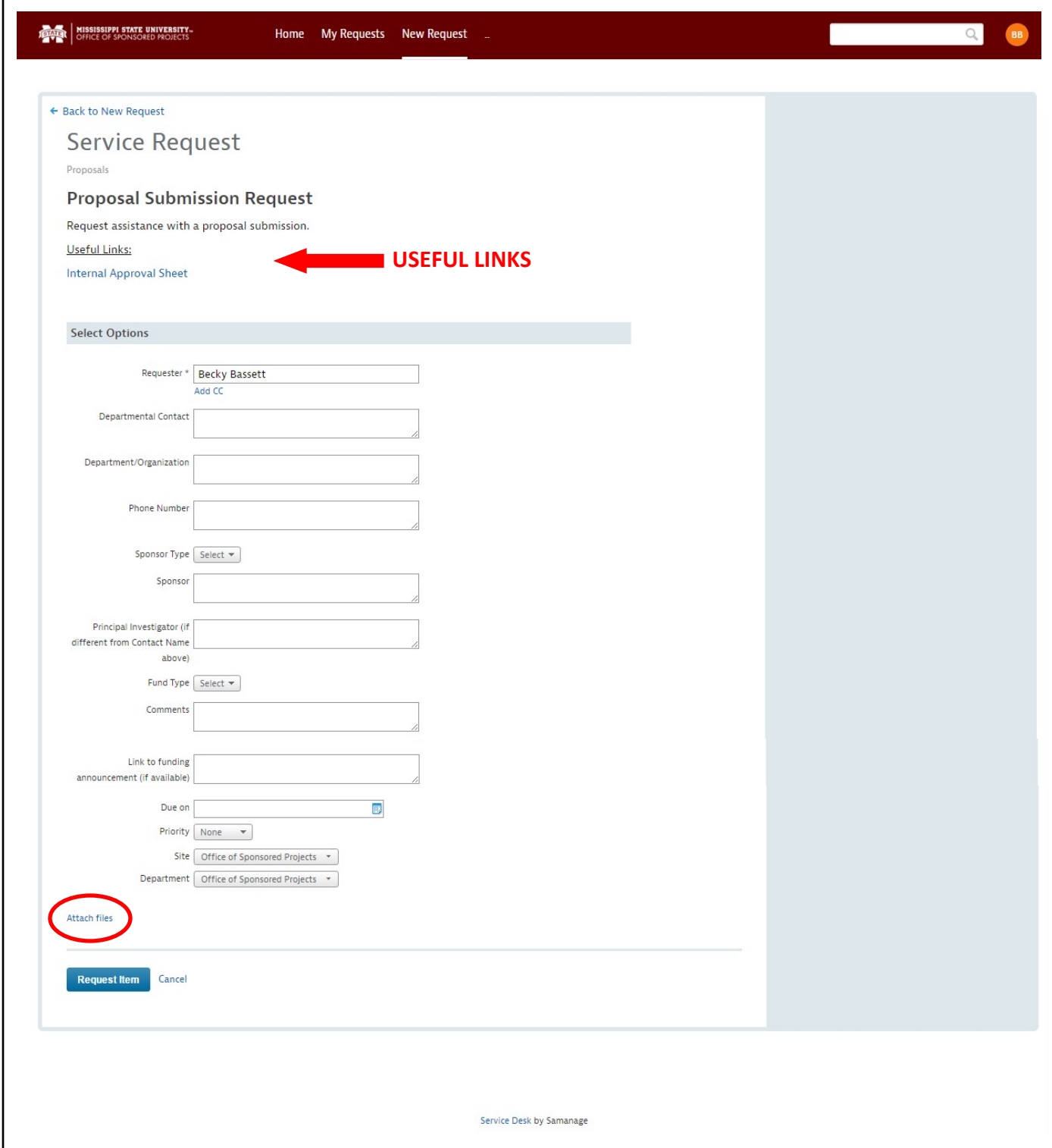

#### Click **Attach Files.**

**Useful Links** are also available on the Service Request page.

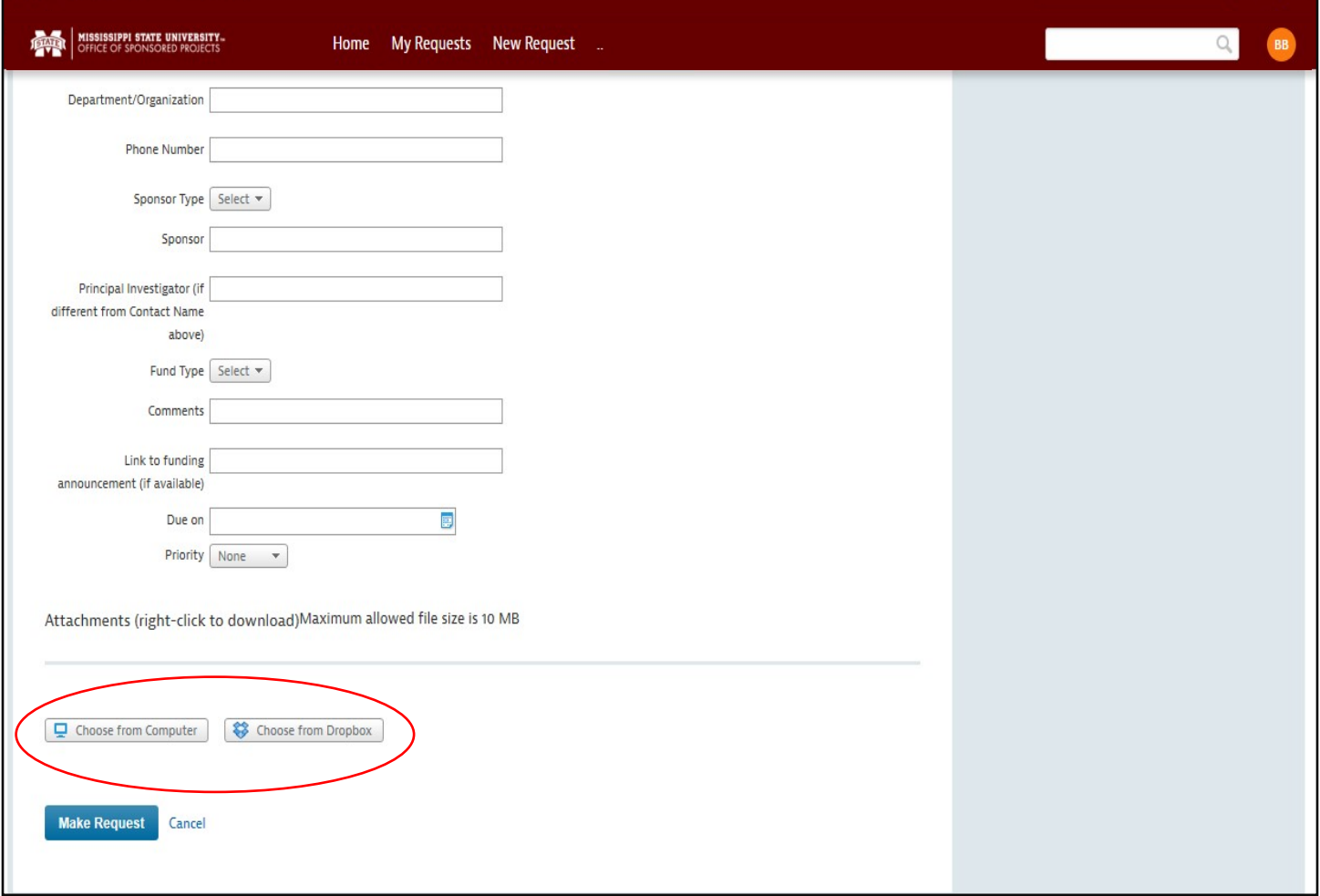

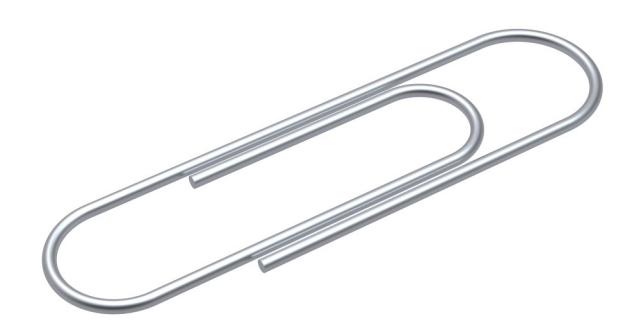

Click **Choose from Computer** or **Choose from Dropbox**. Select appropriate file and **Attach**.

Once you have completed the form and attached any necessary files, click **Make Request** to submit the Service Request to the Office of Sponsored Projects.

Once the request has been submitted through the Portal, a **REQUEST** will be created in the Service Request Portal.

#### **Assigning Requests**

When an request is received by the Office of Sponsored Projects, the request will need to be reviewed to determine the appropriate Grants & Contracts Administrator (assignee) based on the data that is given in the request.

When an request has been assigned, the requester and the OSP administrator will receive an email, and the status of the request will change from "New" to "Assigned". If upon reviewing the request, the assignee realizes the request should be assigned to someone else, he/she can make that change to assign to the new person. That new administrator will then receive an email.

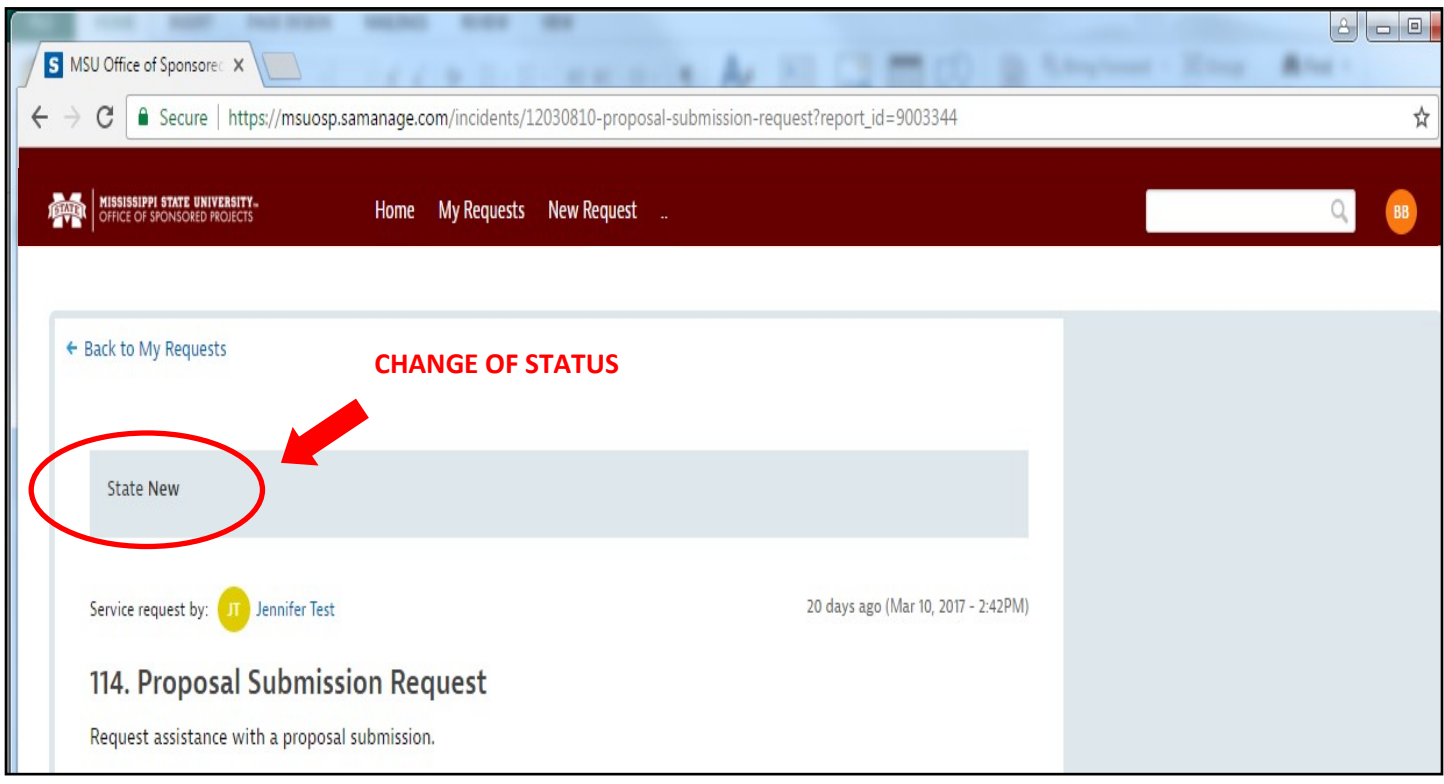

# **Tracking a Request**

Each time an action happens with the request, a comment will be added to the request and/or the state will change. State changes will not generate an email to the requestor unless the state is RESOLVED. You can login to the portal to see a list of your active requests and the state of each. Each request will have one of the following states:

**New** – The request has not been assigned to anyone at OSP yet.

**Assigned** – The request has been assigned, and no action has been taken on it yet. **Waiting on PI/Department** – OSP is waiting on input, forms, or something else from the PI or departmental administrator. A comment will be added to describe what is needed. **Out for Review** – OSP has requested a review from other MSU departments, such as Legal

Counsel, the Office of Technology Management, the Office of Research Compliance. A comment will be added to describe which offices are reviewing.

**Requests Sent to Sponsor** – MSU's requested edits have been sent to the sponsor, and we are awaiting the sponsor's response to this request.

**Waiting on Fully Executed** – MSU has signed the agreement, and we are awaiting the fully signed agreement from the sponsor.

**Resolved** – The request has been resolved, and no further action needed from OSP.

**On Hold** – The request has been put on hold, and OSP has been asked to keep it active but not closed out.

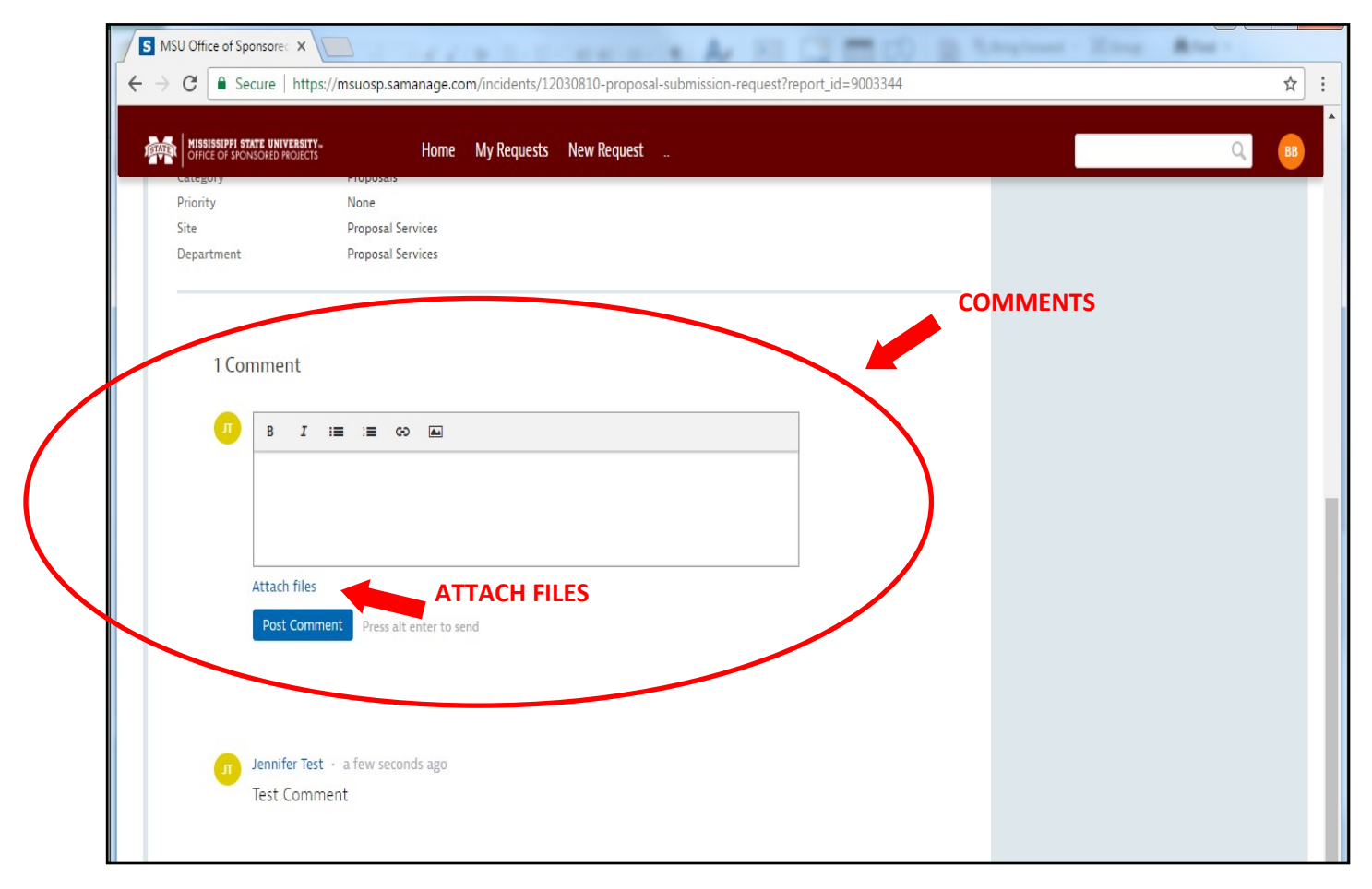

You can also **Attach Files** in the comment section.

An email notification will be sent to the requester and everyone cc'd on the Service Request each time a **COMMENT** is added.

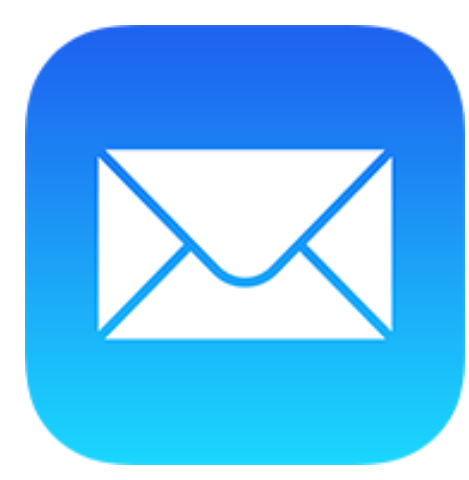

### **Replying to the Email from the Service Request Portal**

Each time an action happens with the request, a comment will be added to the request and/or the status will change. Only comments will generate an email to the requester. Below is an example email.

You can access the Service Request Portal by clicking the blue **VIEW DETAILS** button in the body of the email. Once in the Service Request Portal, comment on your request.

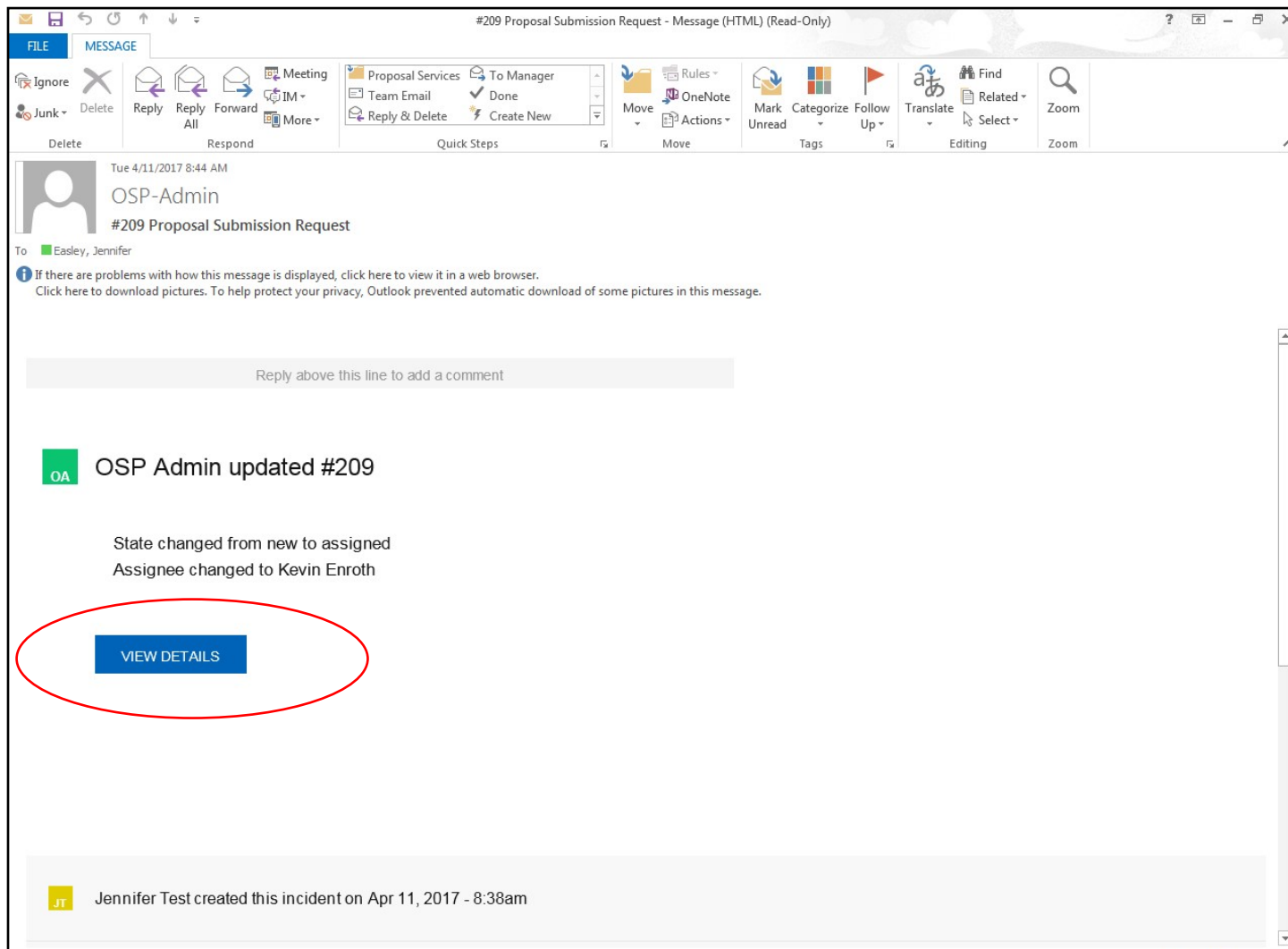

## **Handling an Request**

Click on the title of the request to view it.

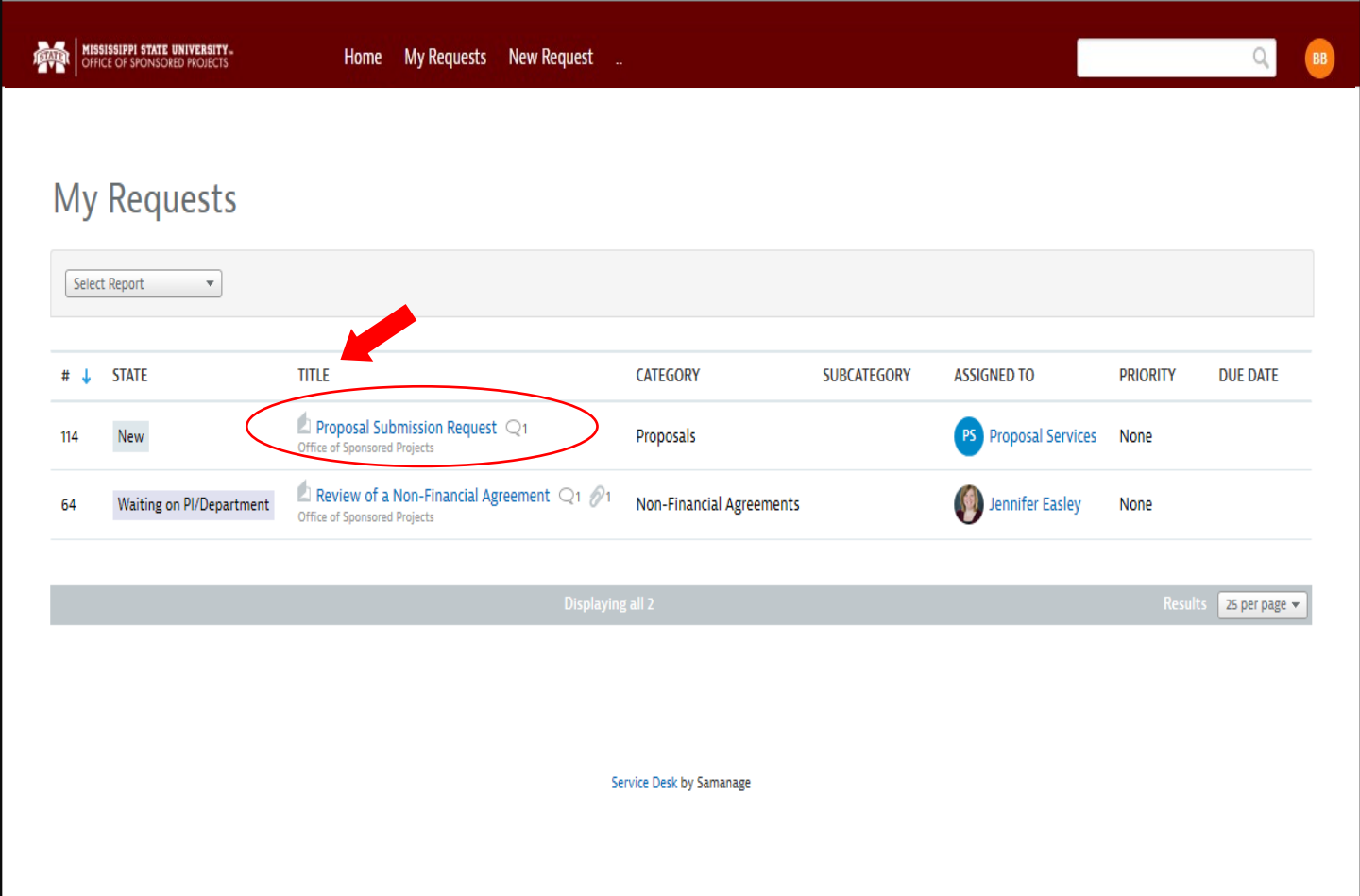

All correspondence regarding this request should be handled through the Service Request Portal. By adding a comment to the ticket, that comment will be sent as an email to the assigned Grants & Contracts Administrator. Any comments or responses sent through the Service Request Portal will be added to the request's comment history.